# crimson

# **Treasury – 1099 IRS Reporting Features**

IRS 1099 Forms are commonly used for the reporting of Consultant income. Crimson provides 1099 features to help simplify 1099 tracking and reporting. Below are the currently available 1099 features:

- **1099 Payee Settings**
- **1099 Transaction Indicator**
- **1099 Tracking Report**

## **1099 Payee Settings**

Payee Settings allow clients to enter the **Tax ID#** for any payee and if 1099 tracking is needed, clients can use the 1099 checkbox indicator found under the payee's profile. When enabled, this indicator automatically marks any new transaction for 1099 tracking.

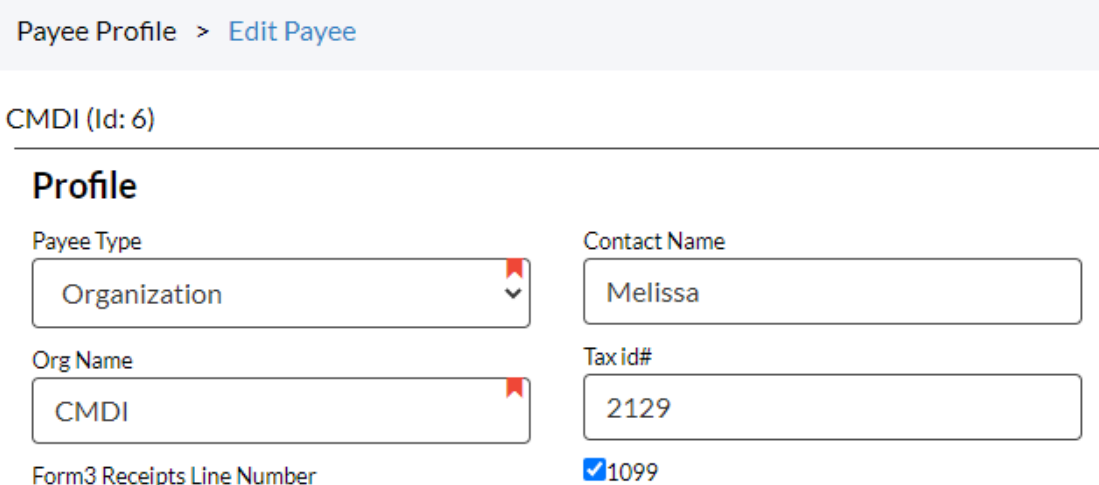

To make edits to a Payee's settings:

- 1. Go to the **Treasury Dashboard** of Crimson and select the **Payee Search** button from the **Navigation Bar**.
- 2. Search for the Payee record you would like to update and click  $\bullet$  to open their profile.
	-
- 3. Click the **Organization** panel to edit the full record.
- 4. Here you can update the **Tax ID#** and select the 1099 checkbox to turn on the tracking feature. Make these and any other updates, then click **Save**.

### **1099 Transaction Indicator**

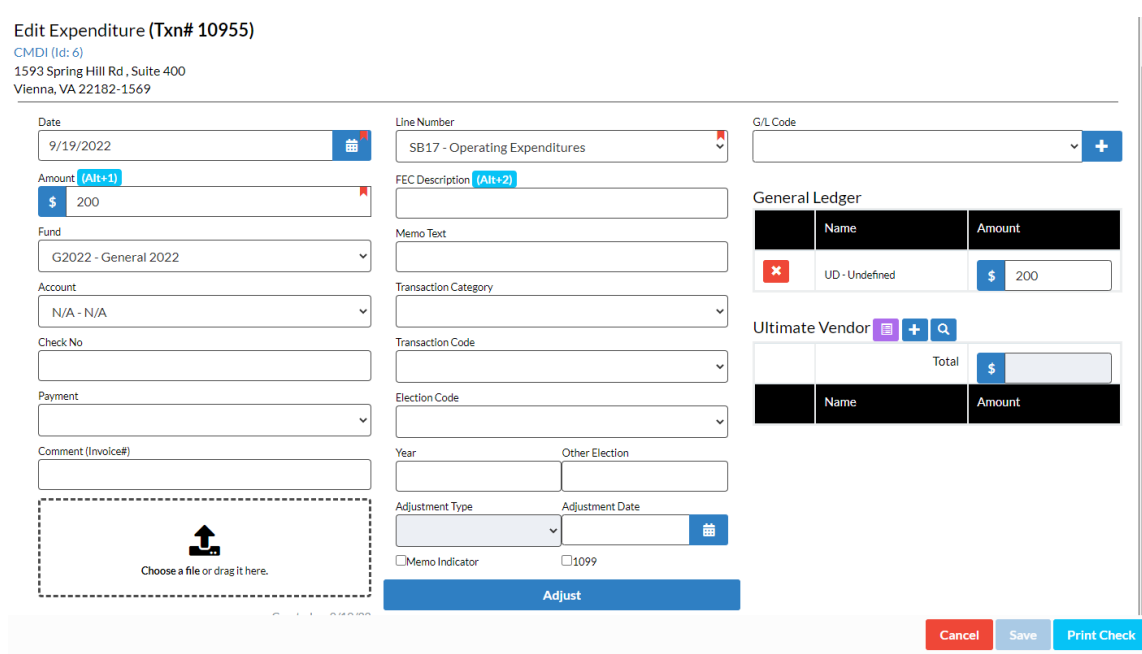

To edit the indicator for a transaction:

- 1. Go to the **Treasury Dashboard** of Crimson and select the **Payee Search** button from the **Navigation Bar**.
- 2. Search for the Payee record you would like to update and click  $\Box$  to open their profile.
- 3. Find the transaction you would like to edit by clicking the **Disbursement** panel and viewing all the disbursements. Click  $\sim$  to open the transaction details.
- 4. Make your edits, then click Save.

Please note, if your main source of data entry for payee transactions is the import module, then there is a mappable field called "**IS1099**" you can use to indicate if a transaction should be tracked for 1099 reporting. To use this feature, simply include an "**IS1099**" column in your file for import, then use an "X" for the records that should be indicated as 1099 records.

### **1099 Tracking Report**

Our **Payees'** search and export will allow you to view if a payee has been indicated as a 1099 recipient. The **Expenditures**, **Invoices**, and treasury **Receipts** search and exports will also allow you to view which transactions have been indicated as 1099 applicable for a payee. For 1099 reporting purposes, we recommend using **Treasury Report #393 – 1099 Reporting**. To run this report:

1. Go to the **Treasury Dashboard** of Crimson and scroll to the **Treasury Reports** cards. Click to see a full list of Treasury Reports.

2. Search for report **#393 – 1099 Reporting** and then click . You will then get a Run Report window.

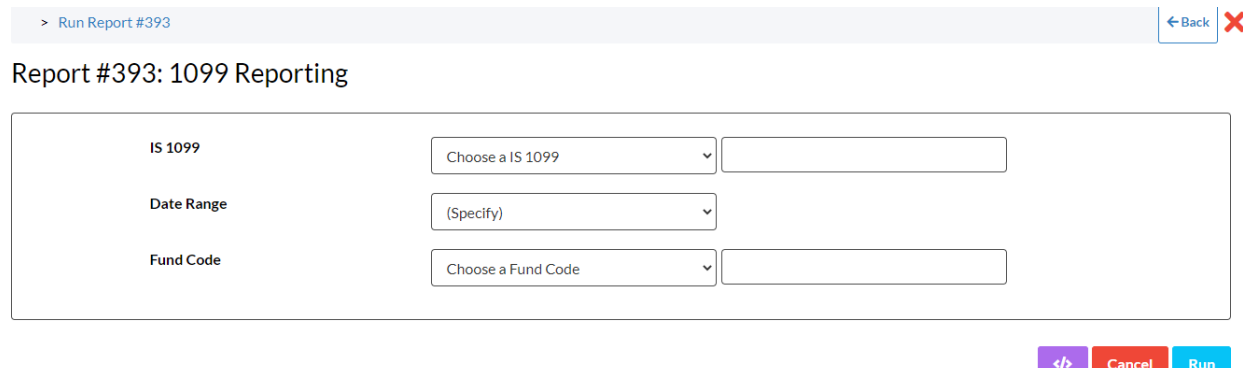

3. The following criteria must be completed:

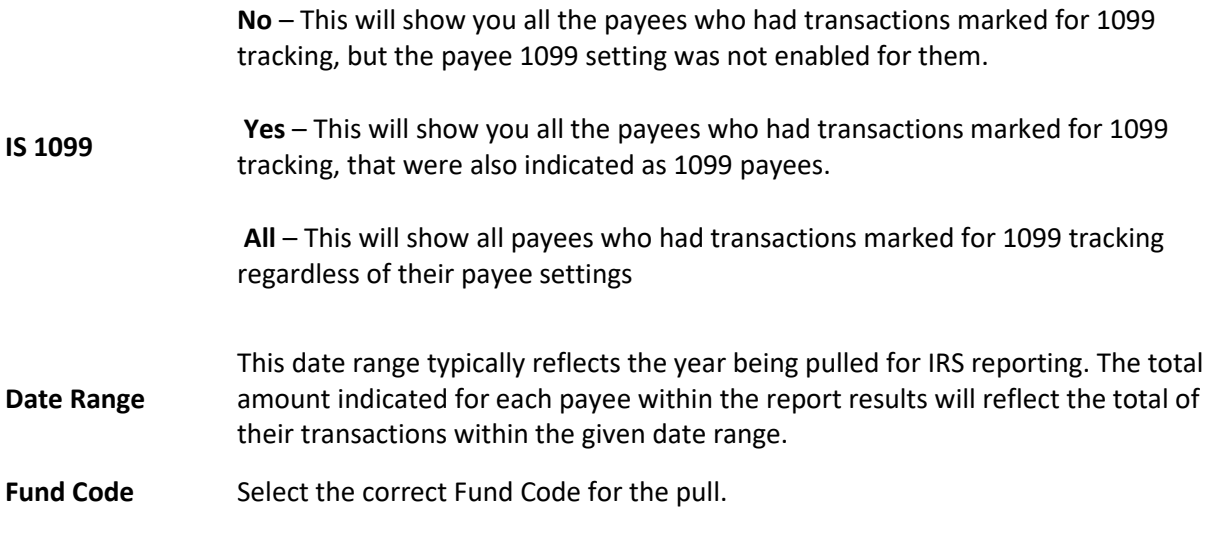

- 4. Click **Run** after the filtering criteria.
- **Export** to review the resulting payees and their 1099 reported information.